. . . . . . . .

 $\bullet$ 

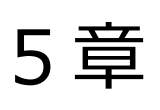

# その他の機能

最終更新日:2023 年05 月12 日

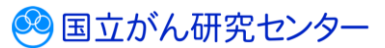

## 目次

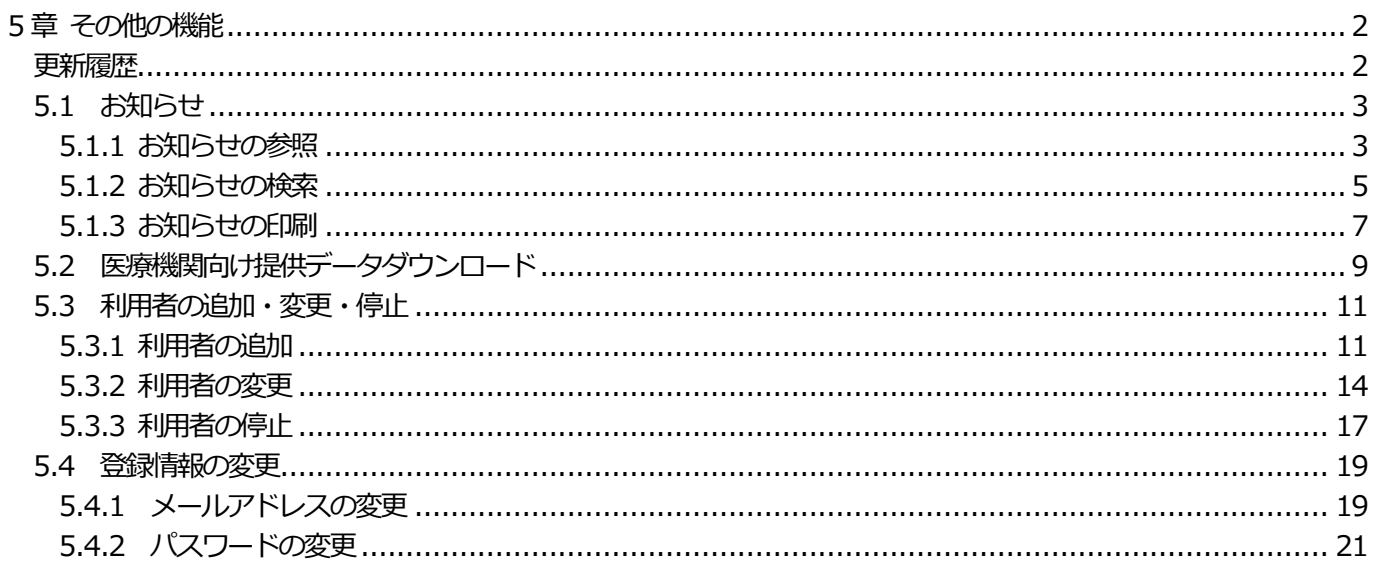

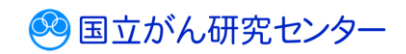

# <span id="page-2-0"></span>**5 章 その他の機能**

## <span id="page-2-1"></span>**更新履歴**

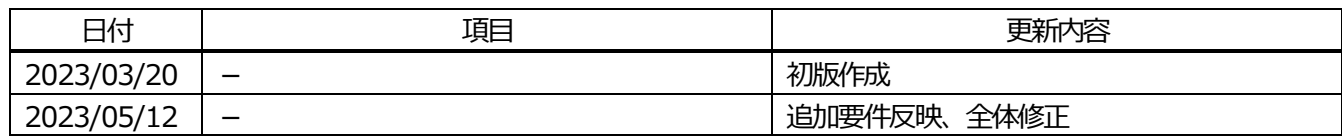

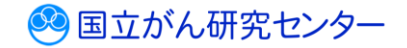

..............................

### <span id="page-3-0"></span>**5.1 お知らせ**

GTOL からのお知らせを確認します。

お知らせ

2023/03/03 New

一番 あまま

がん登録オンラインシステム (GTOL) からのお知らせ

がん登録オンラインシステムからのお知らせ

※お知らせが登録されると、次の件名で通知メールが届きます。 【がん登録オンラインシステム (GTOL)】お知らせ登録 (更新) のご案内

<span id="page-3-1"></span>**5.1.1 お知らせの参照**

■GTOL ヘサインインし、トップページを表示します。

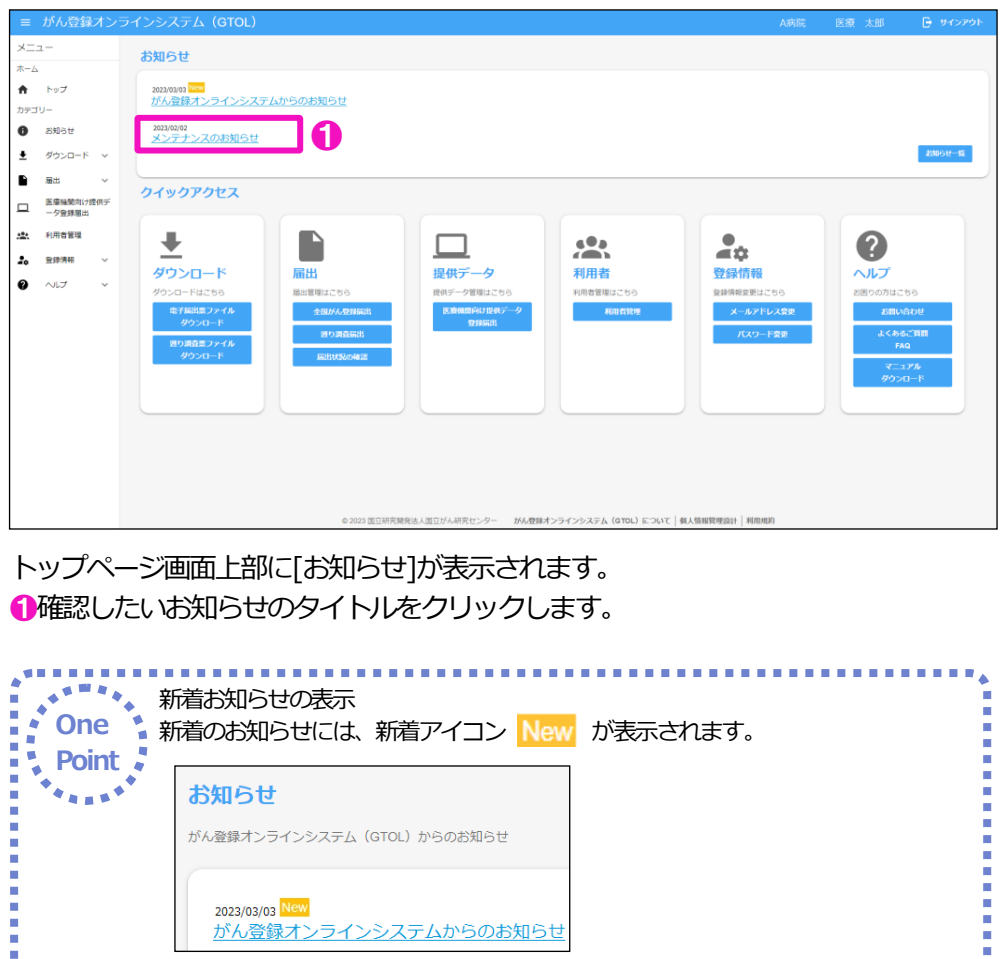

※新着アイコン表示は、次回サインイン時に更新されます。

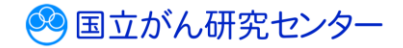

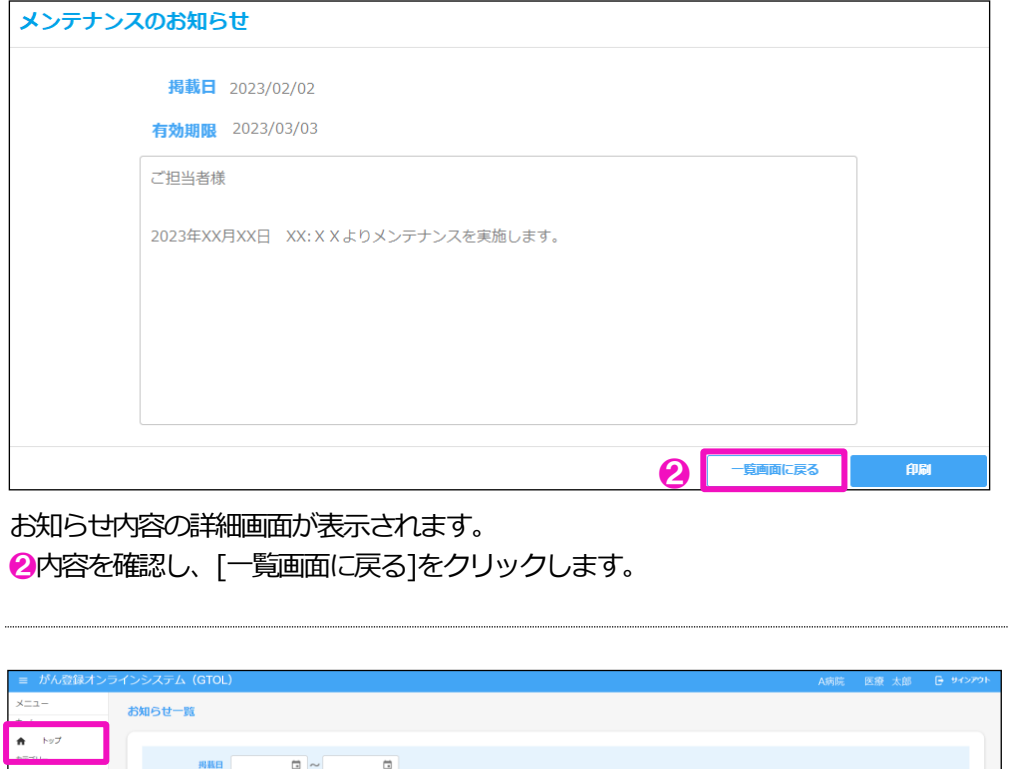

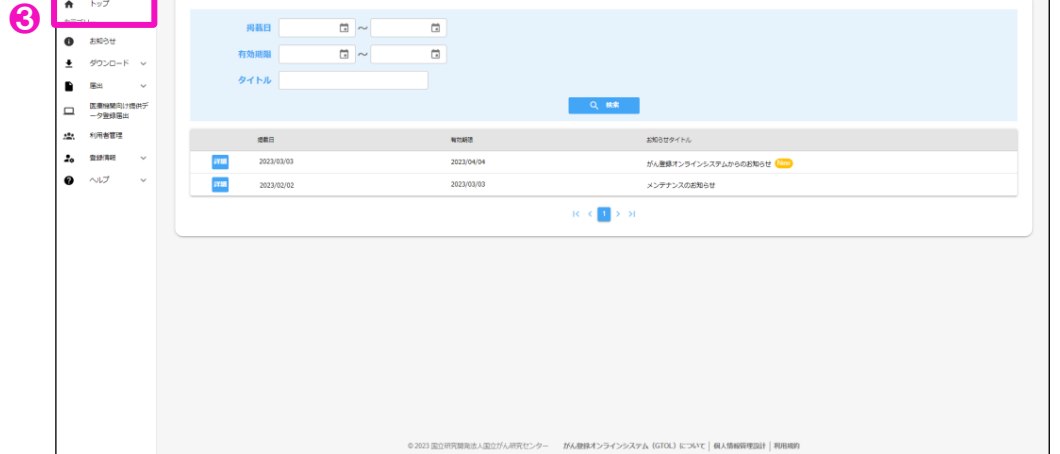

6 【お知らせ一覧】画面が表示されます。 [トップ]をクリックすると、トップページへ遷移します。

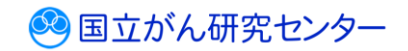

<span id="page-5-0"></span>**5.1.2 お知らせの検索**

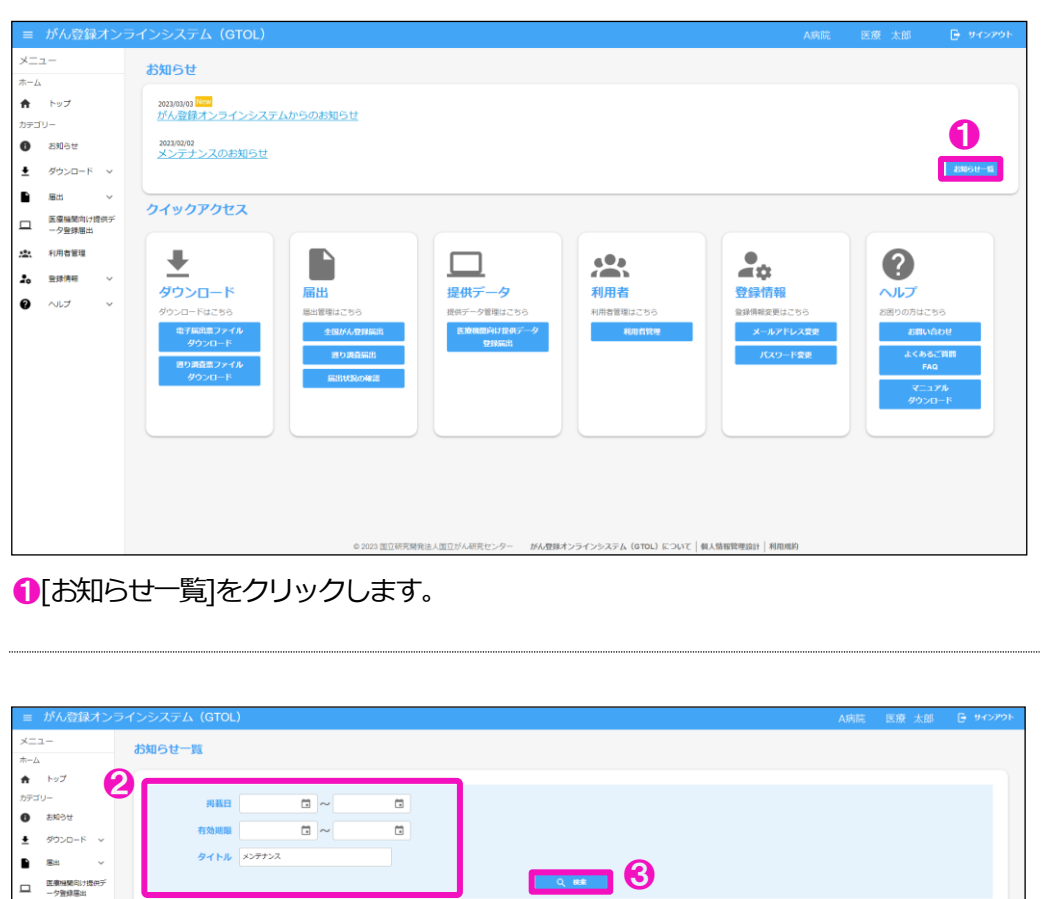

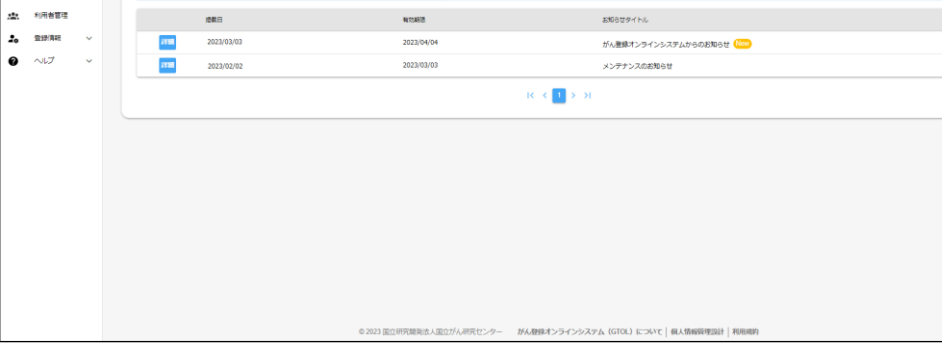

**get 18** 

【お知らせ一覧】画面が表示されます。 ❷検索条件を設定します。 ❸[検索]をクリックします。

タイトル メンテナンス

※項目名をクリックすると、該当項目の昇順降順で並び替えができます。並び替えが されている項目名に↑↓が表示されます。

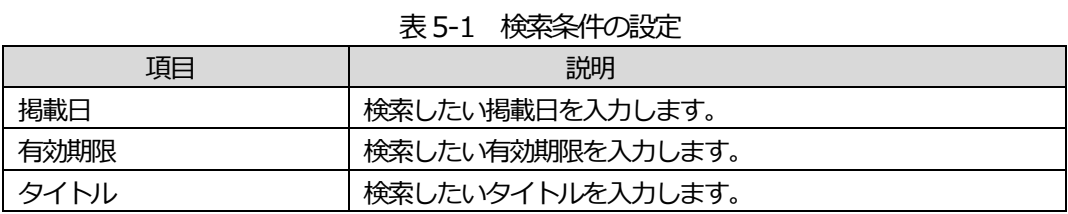

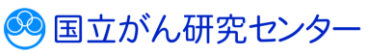

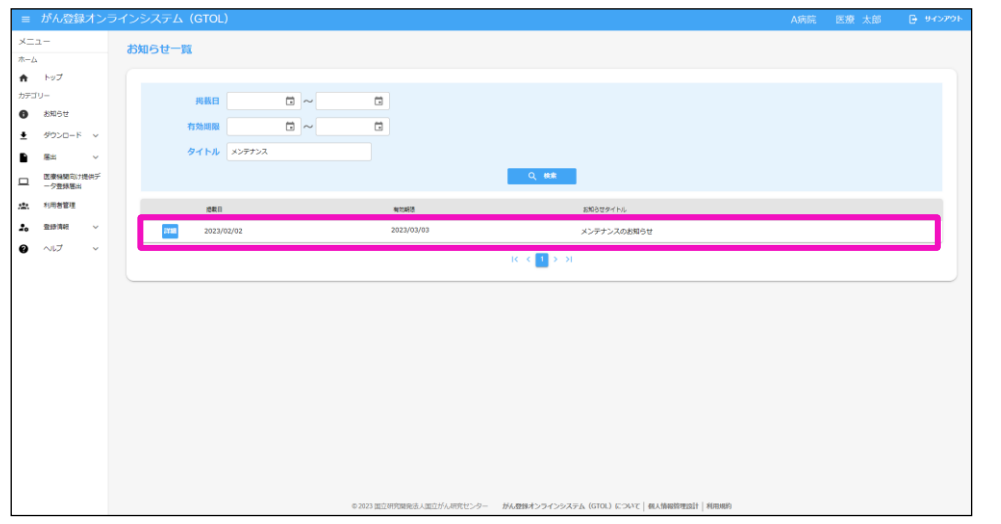

### 検索結果一覧が表示されます。

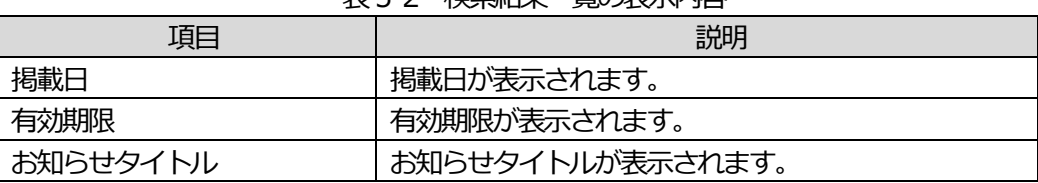

### 表5-2 検索結果一覧の表示内容

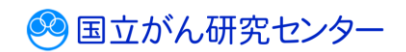

# <span id="page-7-0"></span>**5.1.3 お知らせの印刷**

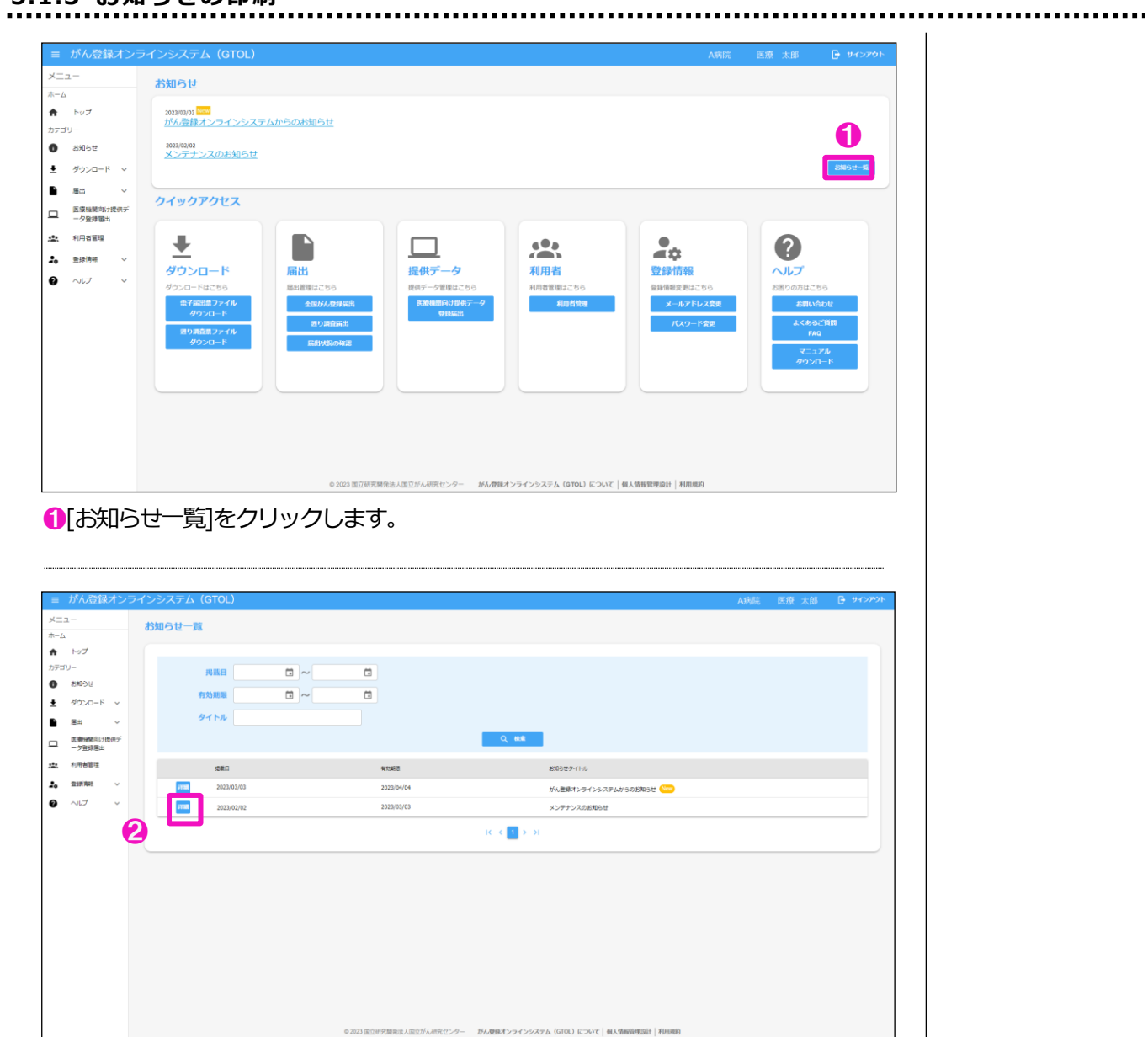

【お知らせ一覧】画面が表示されます。 ●確認したいお知らせの[詳細]をクリックします。

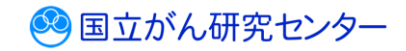

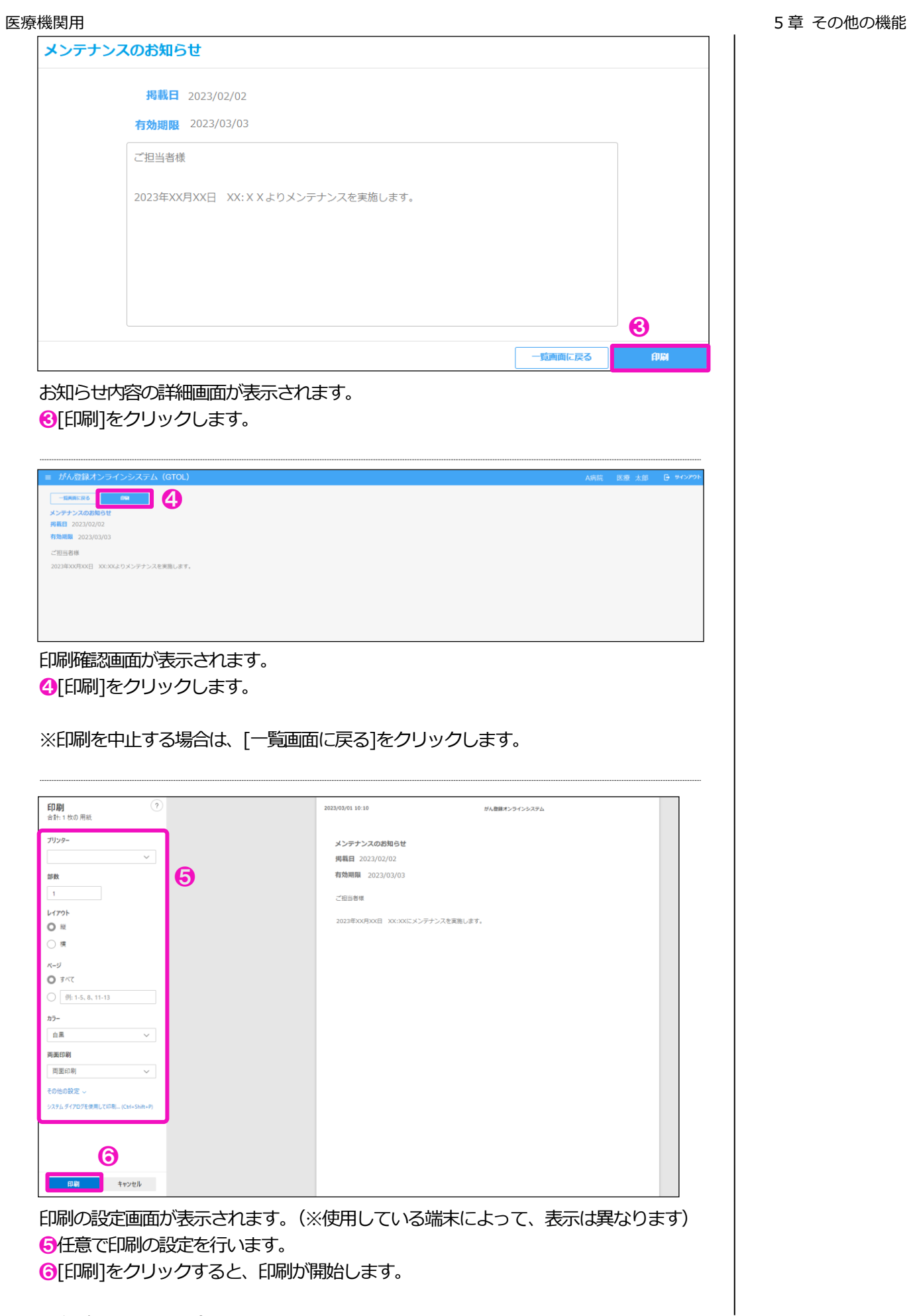

※印刷を中止する場合は[キャンセル]をクリックします。

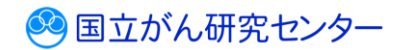

都道府県・センターからアップロードされた、提供データのダウンロードが可能です。

■GTOL ヘサインインし、トップページを表示します。

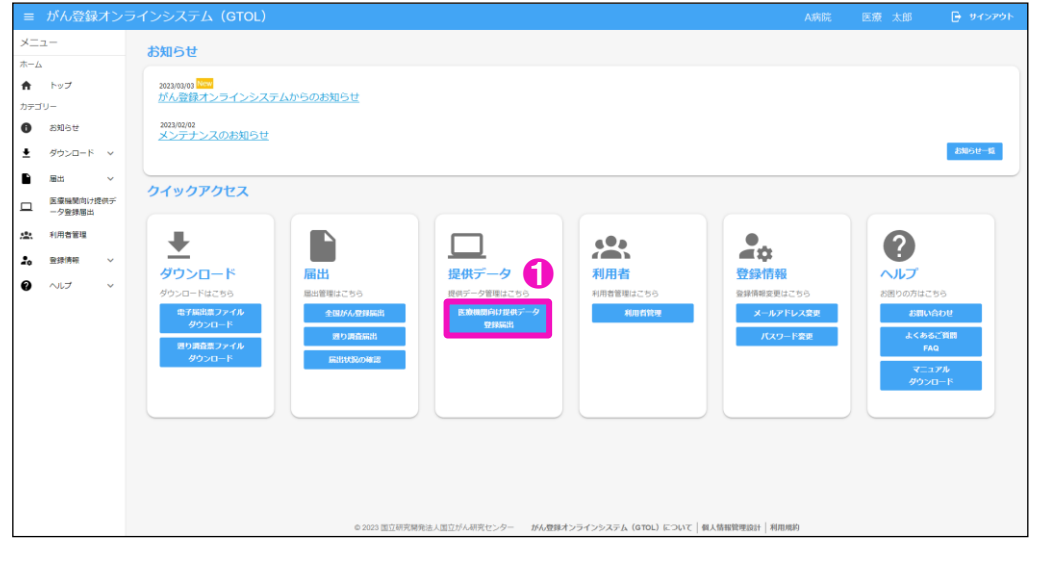

● [医療機関向け提供データ登録届出]をクリックします。

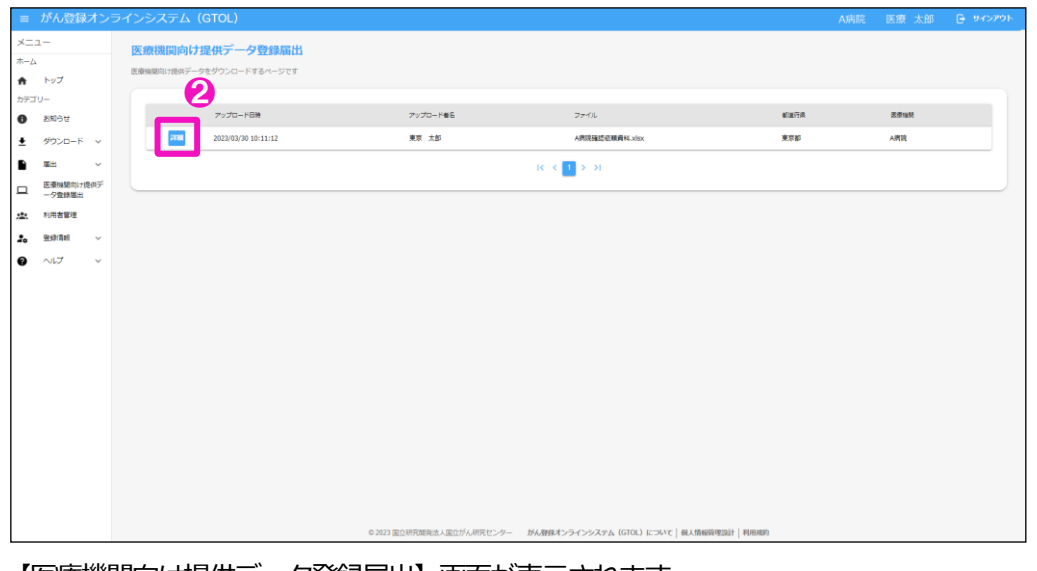

【医療機関向け提供データ登録届出】画面が表示されます。 2ダウンロードしたいファイルの[詳細]をクリックします。

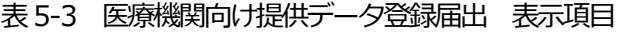

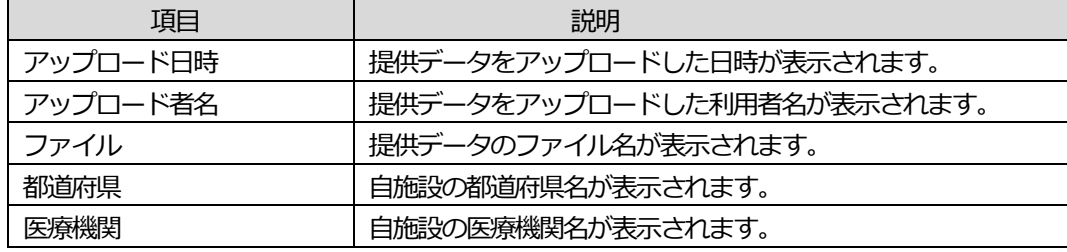

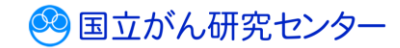

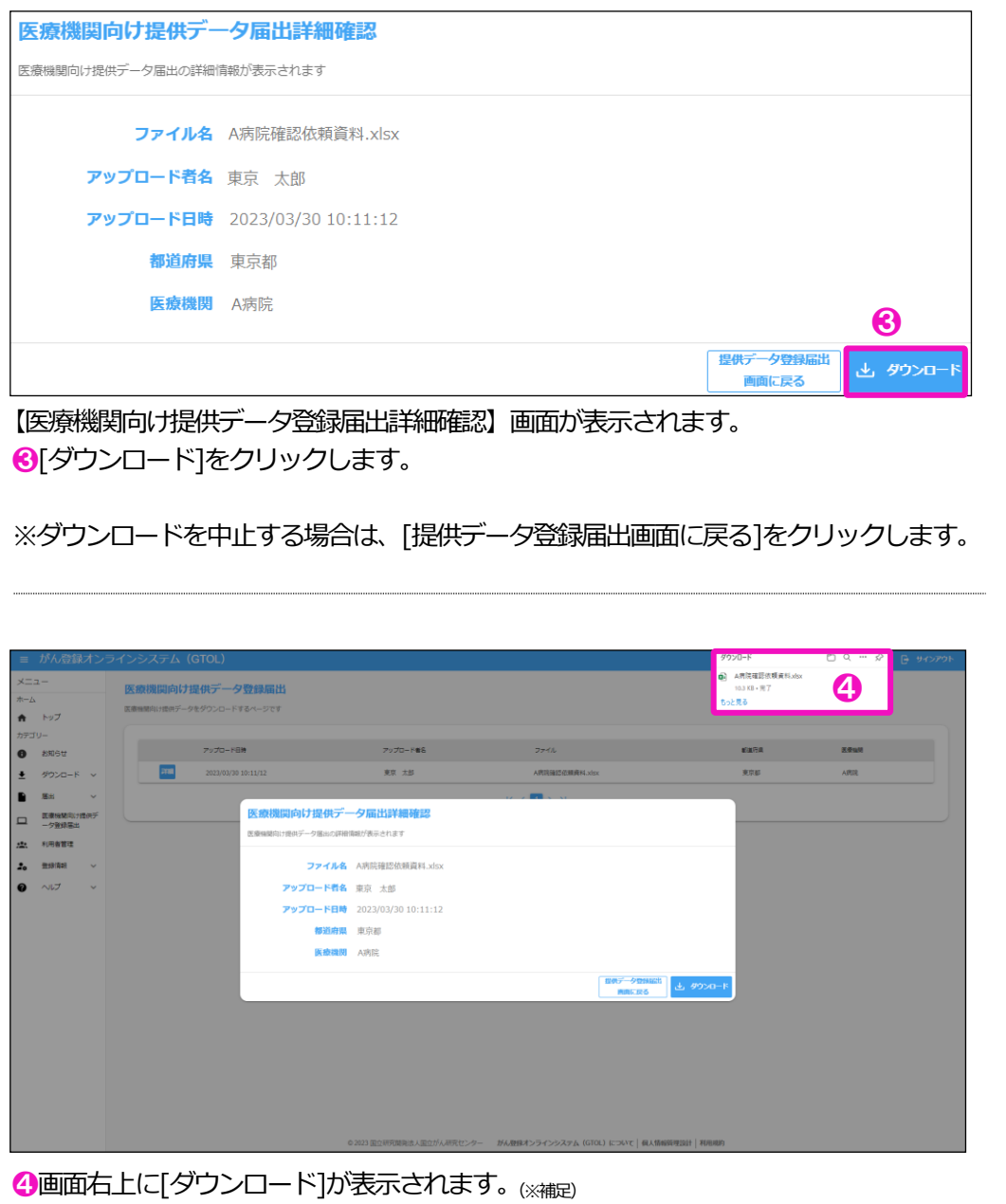

※補足 使用するブラウザによって、 保存したファイルが新しいタブ で開く場合があります。

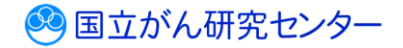

...............................

# <span id="page-11-0"></span>**5.3 利用者の追加・変更・停止**

GTOL の利用者を追加・変更・停止します。 ※責任者の権限を持つ利用者のみ、操作できます。

### <span id="page-11-1"></span>**5.3.1 利用者の追加**

利用者の追加を行います。

※責任者の権限を持つ利用者のみ操作できます。

■GTOL にサインインし、トップページを表示します。

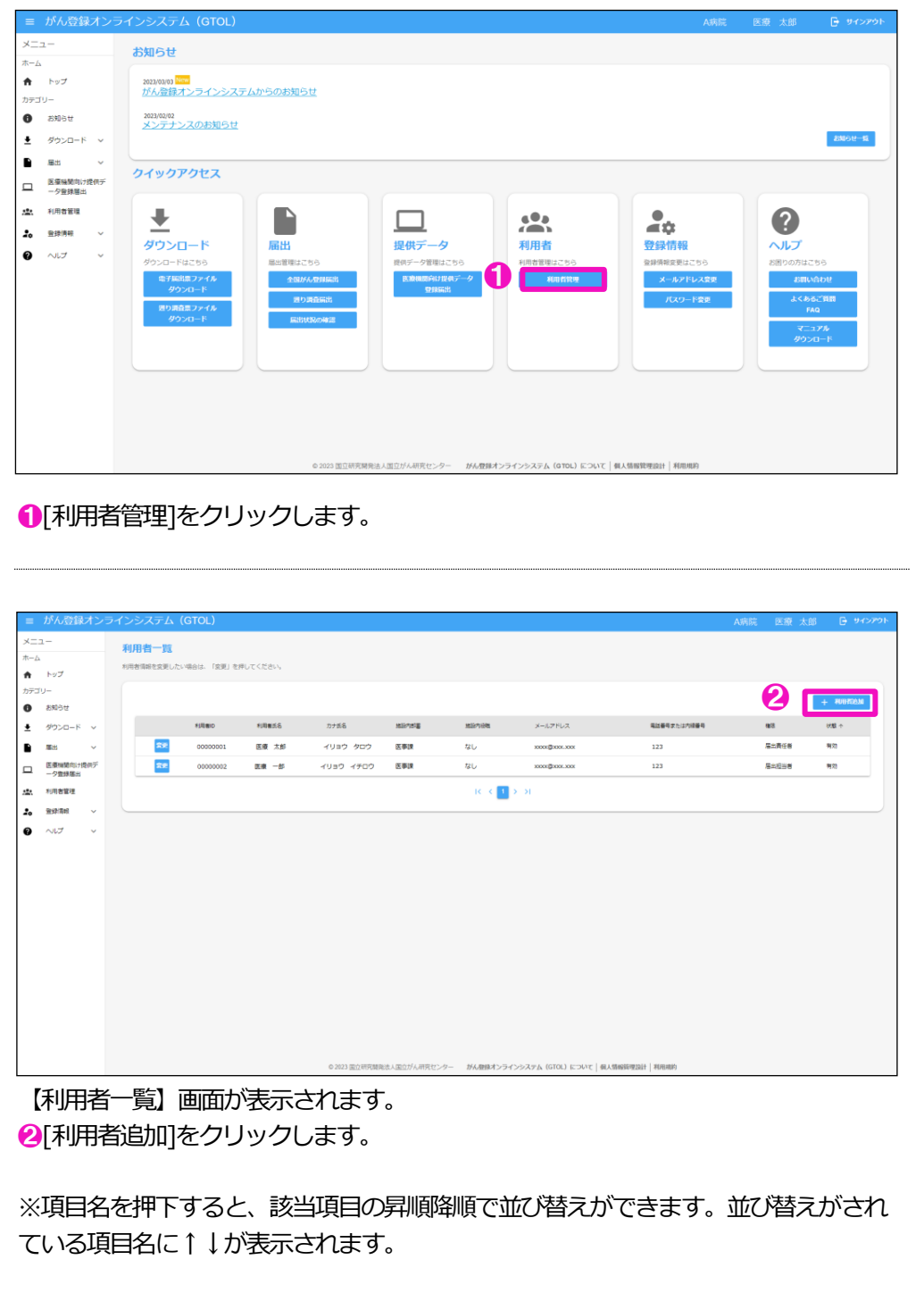

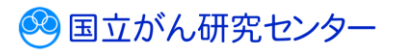

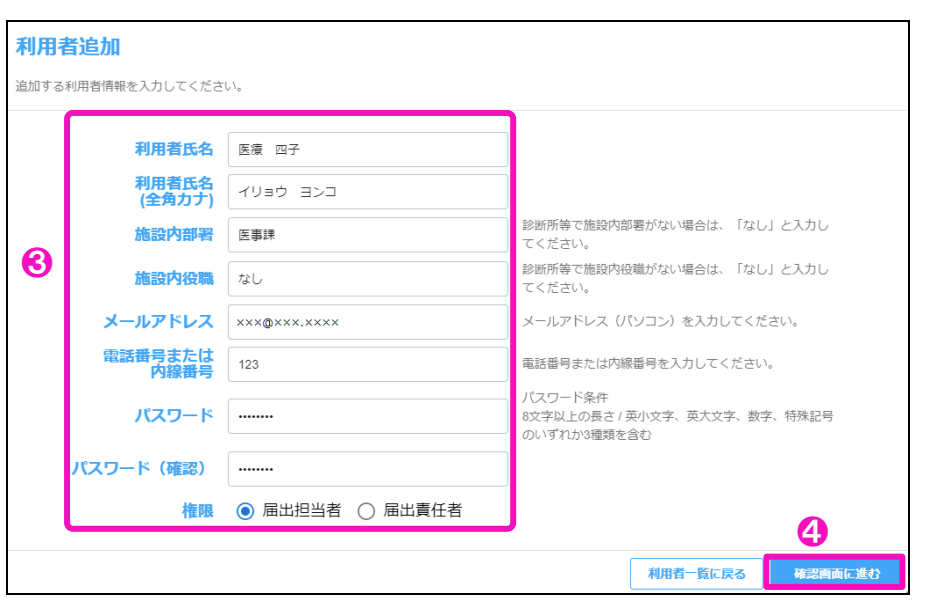

【利用者追加】画面が表示されます。

❸利用者の情報を入力します。

❹[確認画面に進む]をクリックします。

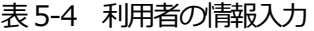

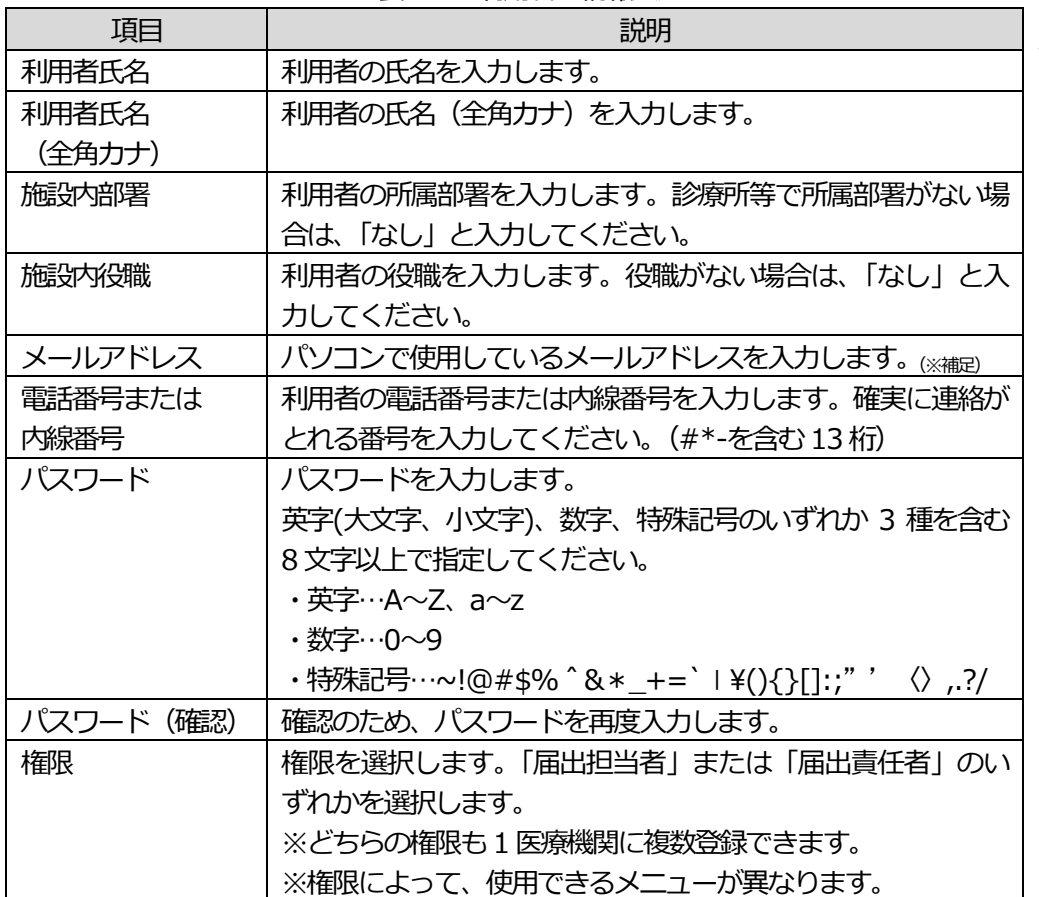

※補足 使用できないアドレス例は 次のとおりです。 ・xxxx@docomo.ne.jp ・xxxx@softbank.ne.jp ・xxxx@ezweb.ne.jp など

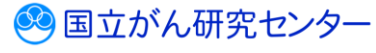

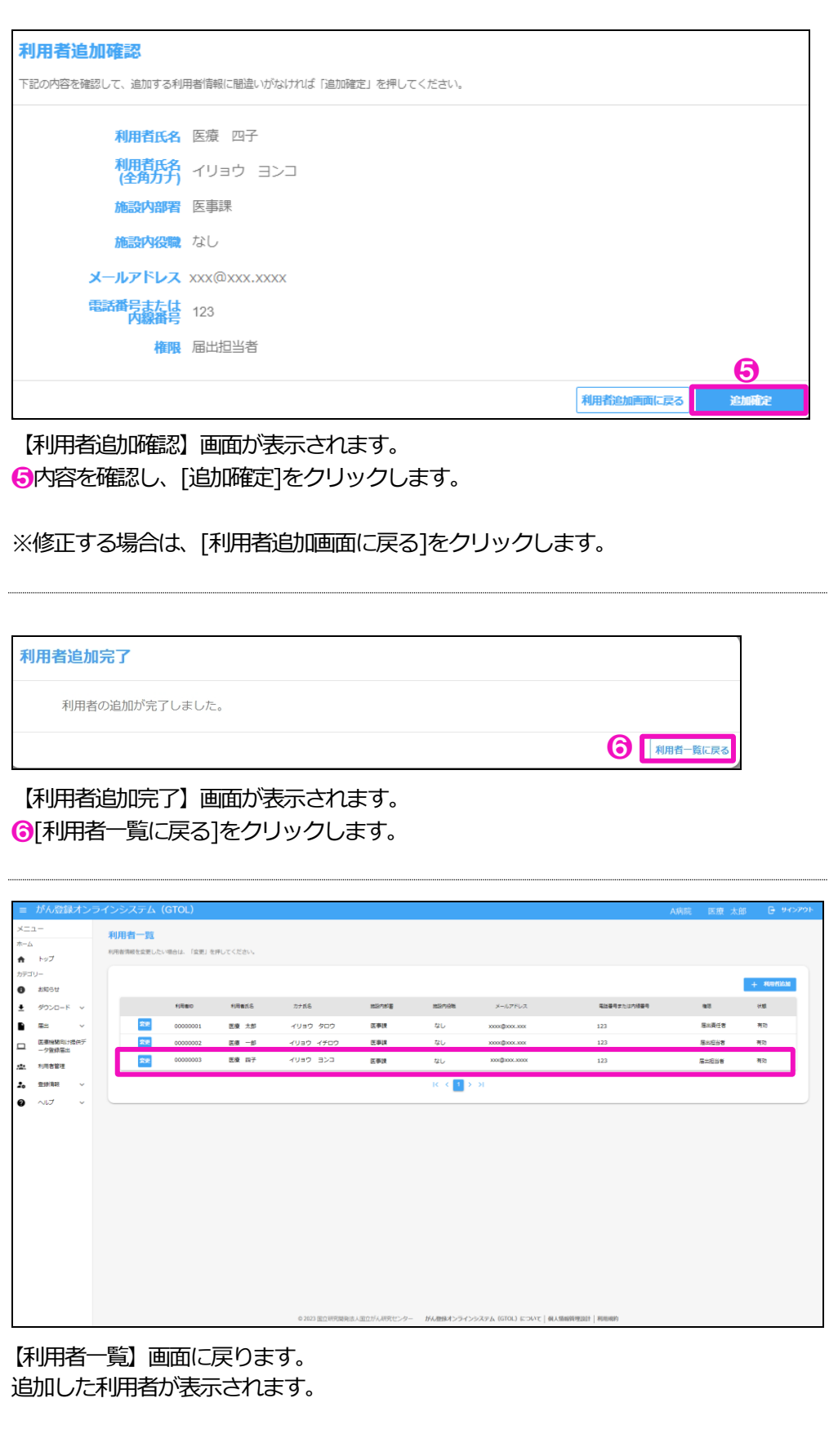

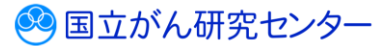

### <span id="page-14-0"></span>**5.3.2 利用者の変更**

利用者の変更を行います。

※責任者の権限を持つ利用者のみ操作できます。

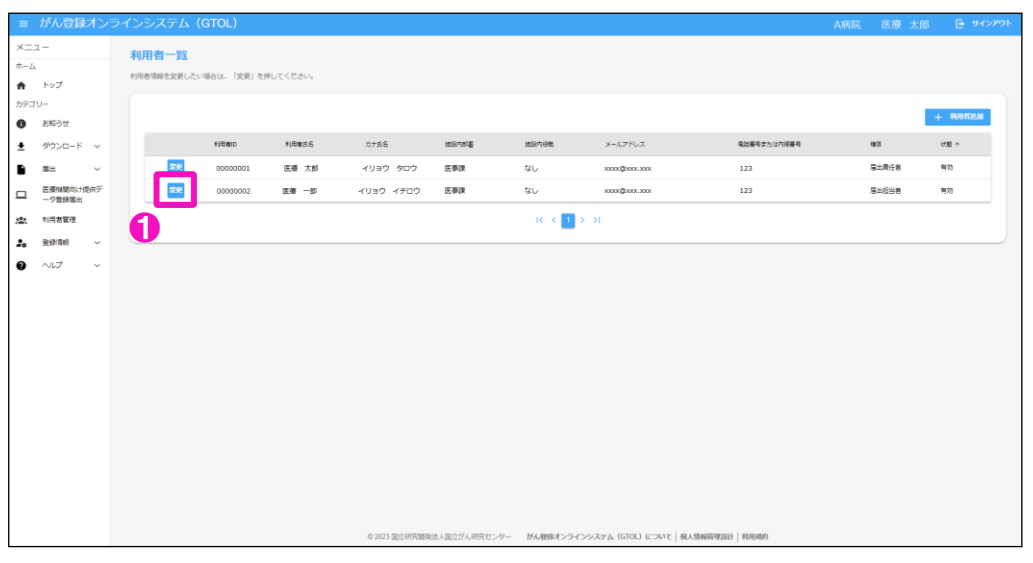

【利用者一覧】画面を表示します。

❶情報を変更する利用者の[変更]をクリックします。

※項目名を押下すると、該当項目の昇順降順で並び替えができます。並び替えがされ ている項目名に↑↓が表示されます。

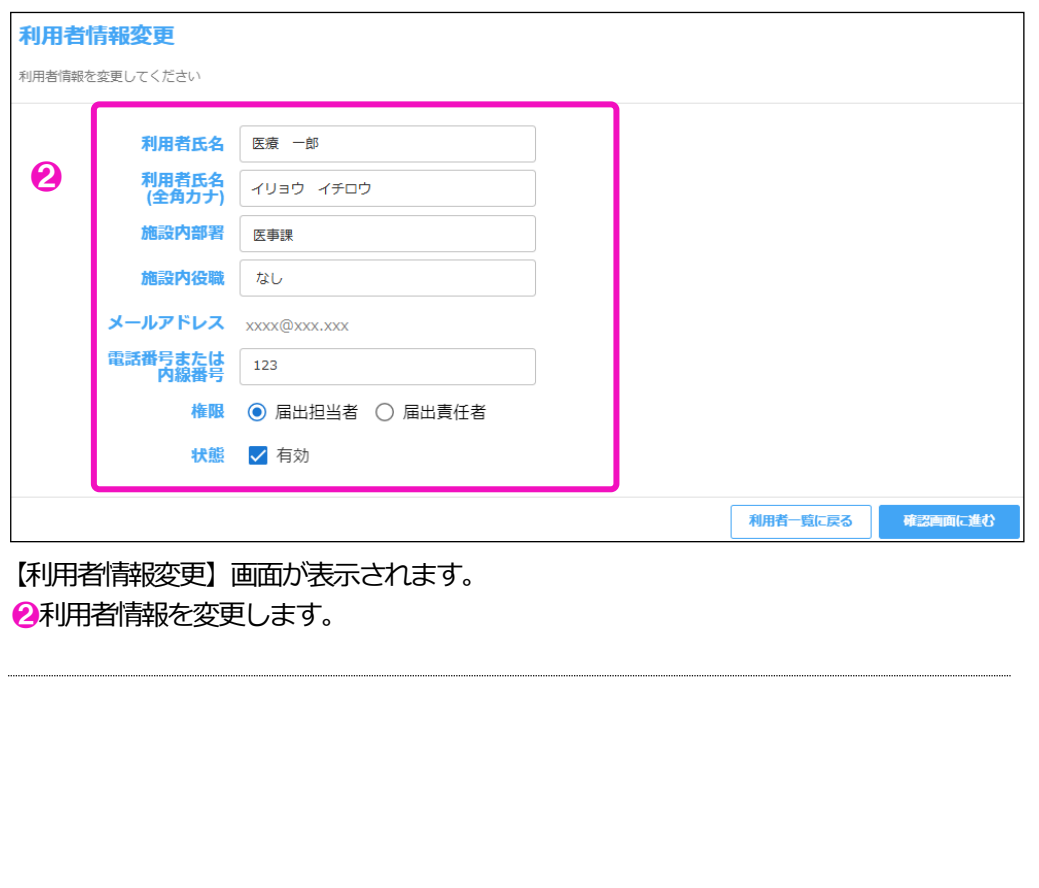

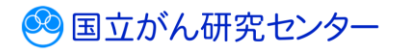

i

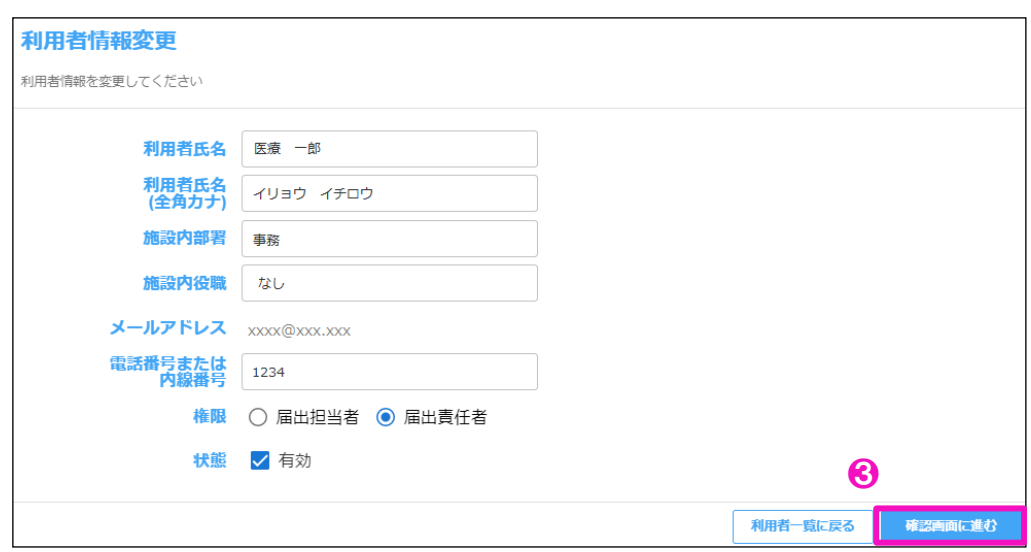

6入力情報を確認し、[確認画面に進む]をクリックします。

※変更を中止する場合は、[利用者一覧に戻る]をクリックします。

| 項目          | 説明                              |
|-------------|---------------------------------|
| 利用者氏名       | 利用者の氏名を入力します。                   |
| 利用者氏名       | 利用者の氏名(全角力ナ)を入力します。             |
| (全角力ナ)      |                                 |
| 施設内部署       | 利用者の所属部署を入力します。診療所等で所属部署がな      |
|             | い場合は、「なし」と入力してください。             |
| 施設内役職       | 利用者の役職を入力します。 役職がない場合は、 「なし」 と  |
|             | 入力してください。                       |
| メールアドレス     | 利用者の登録済みメールアドレスが表示されます。         |
|             | 変更方法は、『5.4.1 メールアドレスの変更』を参照してく  |
|             | ださい。                            |
| 電話番号または内線番号 | 利用者の電話番号または内線番号を入力します。          |
|             | 確実に連絡がとれる番号を入力してください。           |
|             | (#*-含む 13 桁)                    |
| 権限          | 権限を選択します。 「届出担当者」 または 「届出責任者」 の |
|             | いずれかを選択します。                     |
| 状態          | 利用者の状態を変更します。                   |
|             | 詳細は、 『5.3.3 利用者の停止』 を参照してください。  |
|             |                                 |
| $\sqrt{2}$  |                                 |

表5-5 利用者の情報変更

利用者情報を追加・変更できるのは、権限が「届出責任者」に設定されている利用者 です。 、。。。<br>責任者である利用者自身が権限を「届出担当者」に変更すると、ほかに責任者がいな<br>い想へ、刊男考错担も泊却、恋事でされくなります。 い場合、利用者情報を追加・変更できなくなります。 十分に確認のうえ、操作してください。 

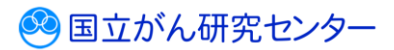

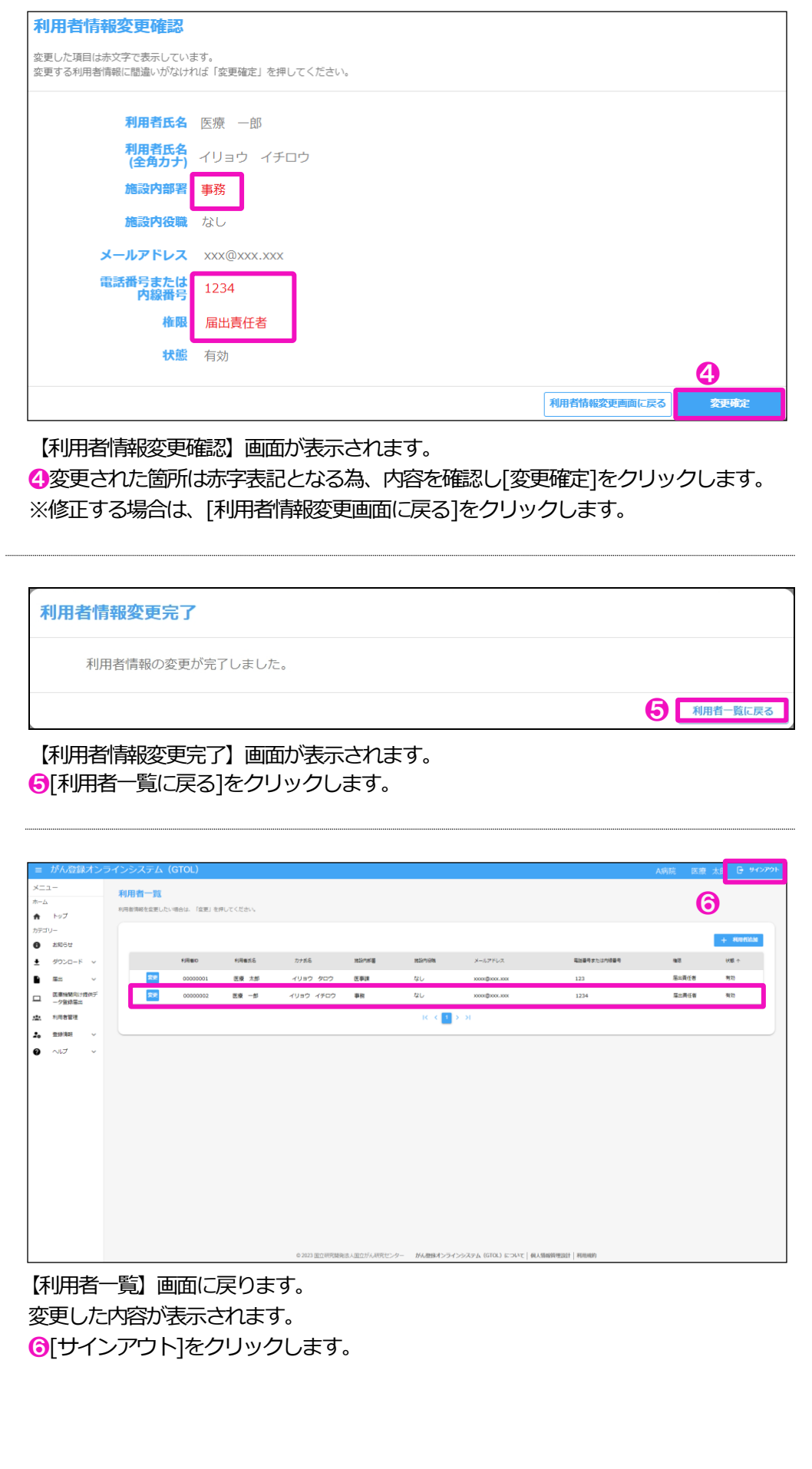

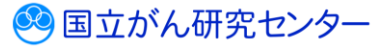

 $\mathbf{v}_\mathrm{m}$ 

......................

# <span id="page-17-0"></span>**5.3.3 利用者の停止**

GTOL の利用者情報を無効にします。 ※責任者の権限を持つ利用者のみ操作できます。

> 利用者情報が無効となった利用者は、GTOL にサインインできなくなります。 責任者の権限を持つ利用者自身を無効にすると、ほかに責任者がいない場合、利用者 情報を有効に戻すことができなくなります。 十分に確認のうえ、操作してください。

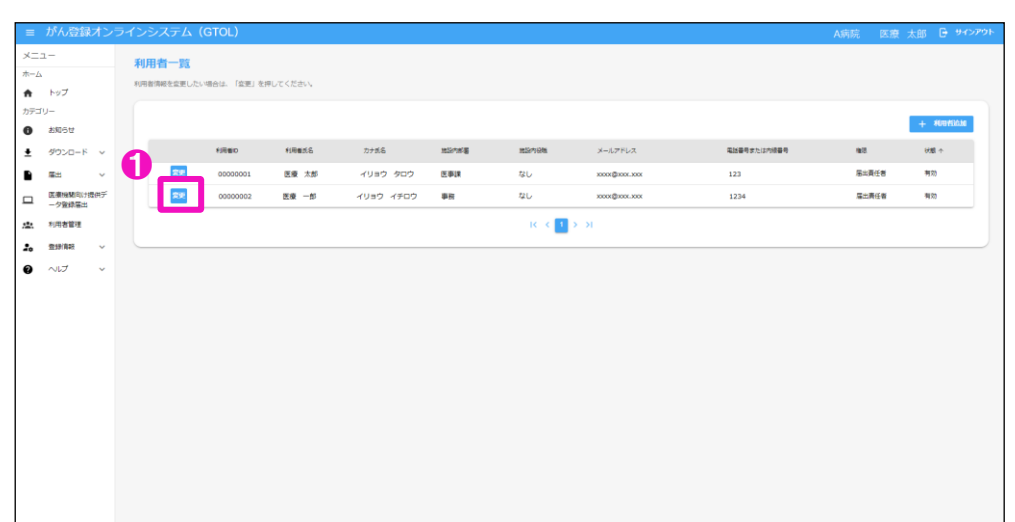

【利用者一覧】画面を表示します。 ❶利用を停止したい利用者の[変更]をクリックします。

※項目名を押下すると、該当項目の昇順降順で並び替えができます。並び替えがされ ている項目名に↑↓が表示されます。

※<br>※ はんという インストリング - おんのサインラインシステム (GTOL) について | 個人情報時間設計 | 利用機約

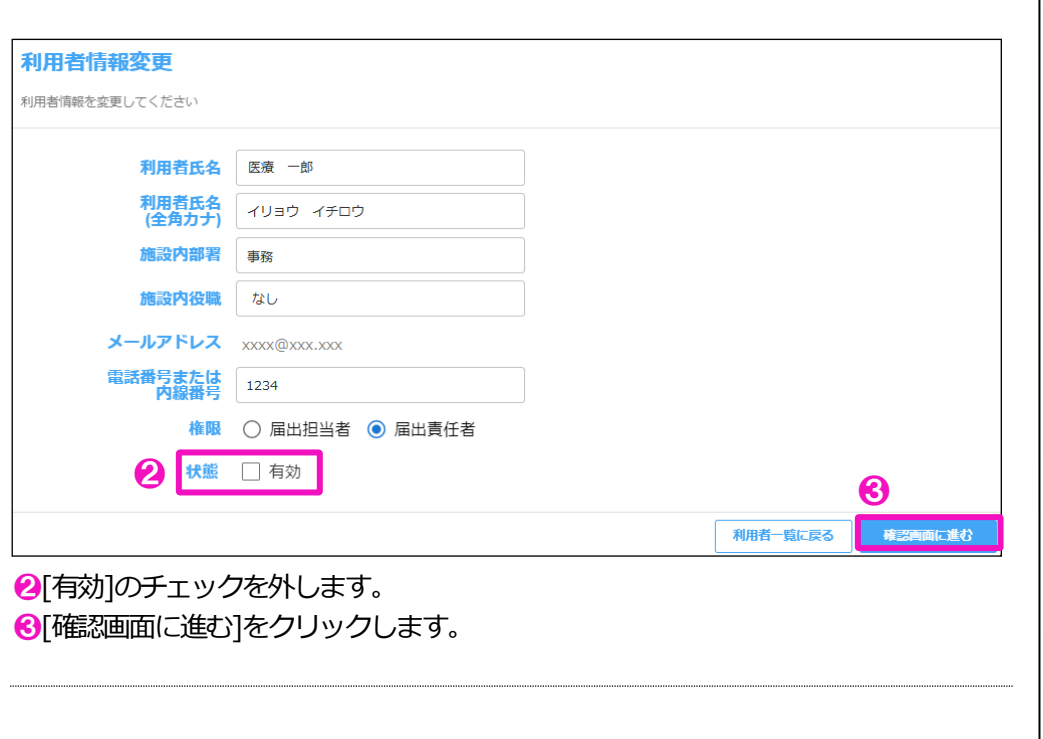

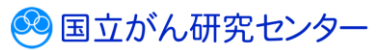

Ï

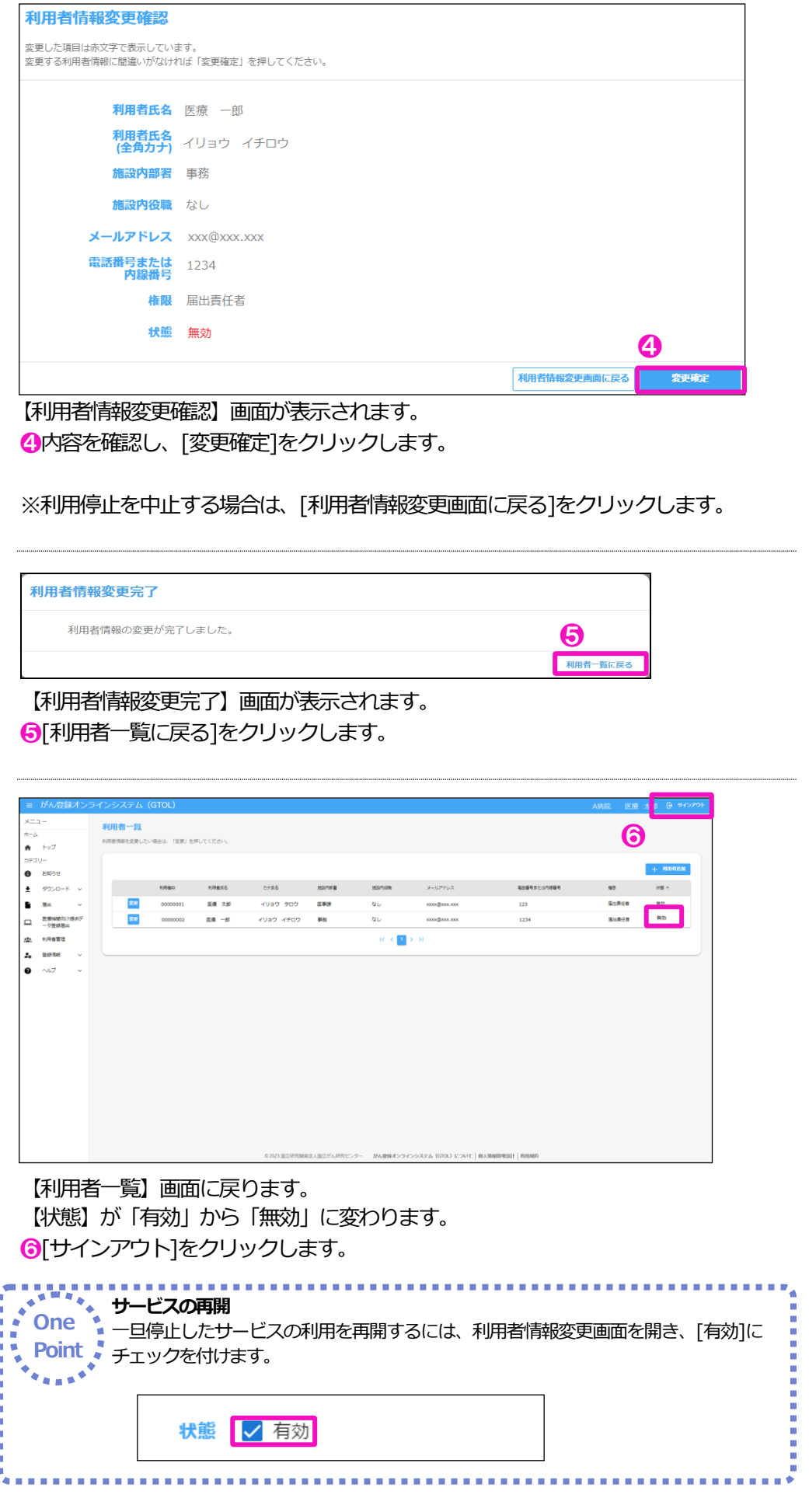

.........................

### <span id="page-19-0"></span>**5.4 登録情報の変更**

# **5.4.1 メールアドレスの変更**

GTOL に登録しているメールアドレスを変更します。

■GTOLへサインインし、トップページを表示します。

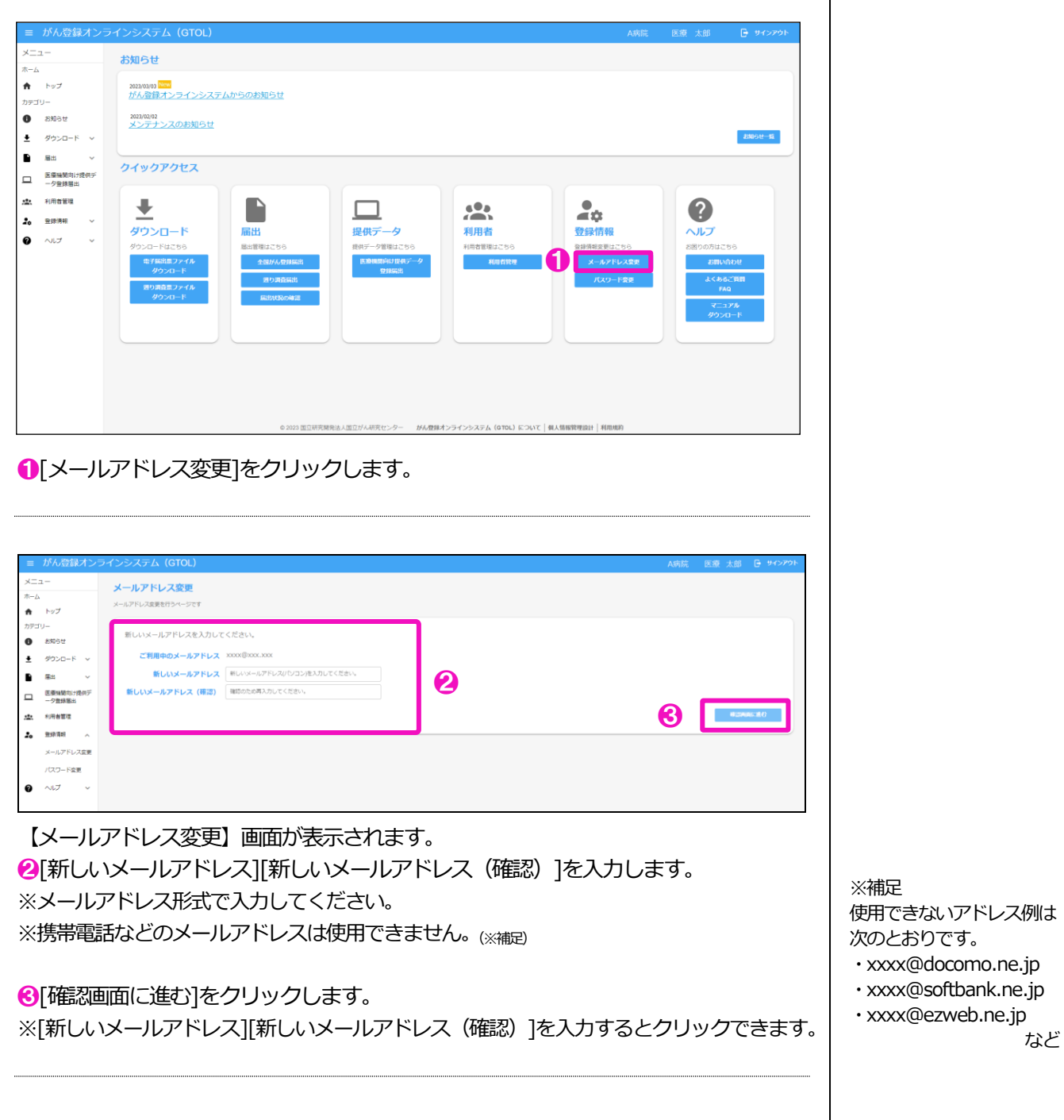

................................

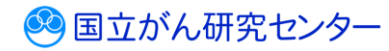

### 医療機関用 5 章 その他の機能

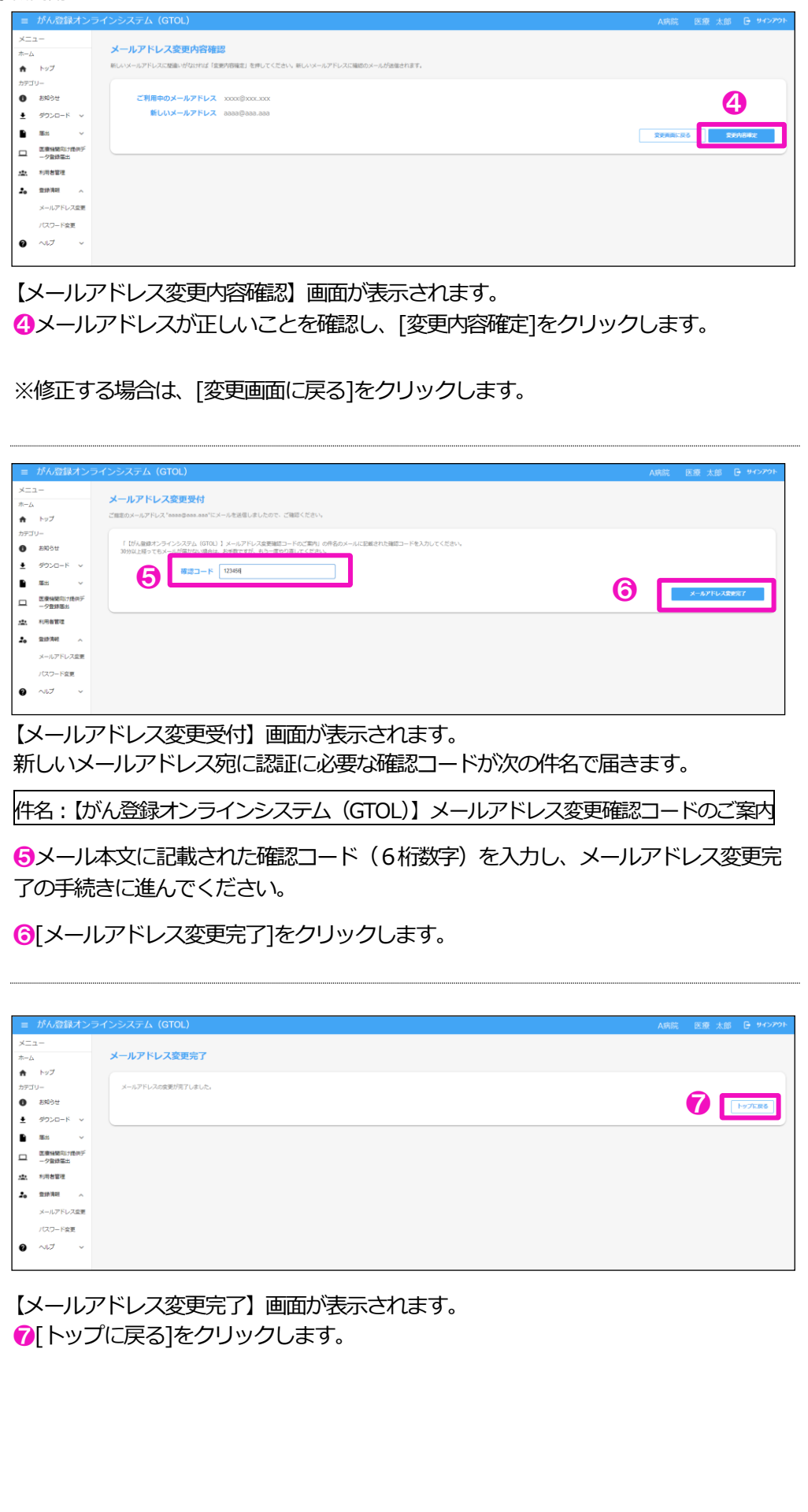

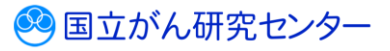

# <span id="page-21-0"></span>**5.4.2 パスワードの変更**

GTOL のサインインパスワードを変更します。

■GTOL ヘサインインし、トップページを表示します。

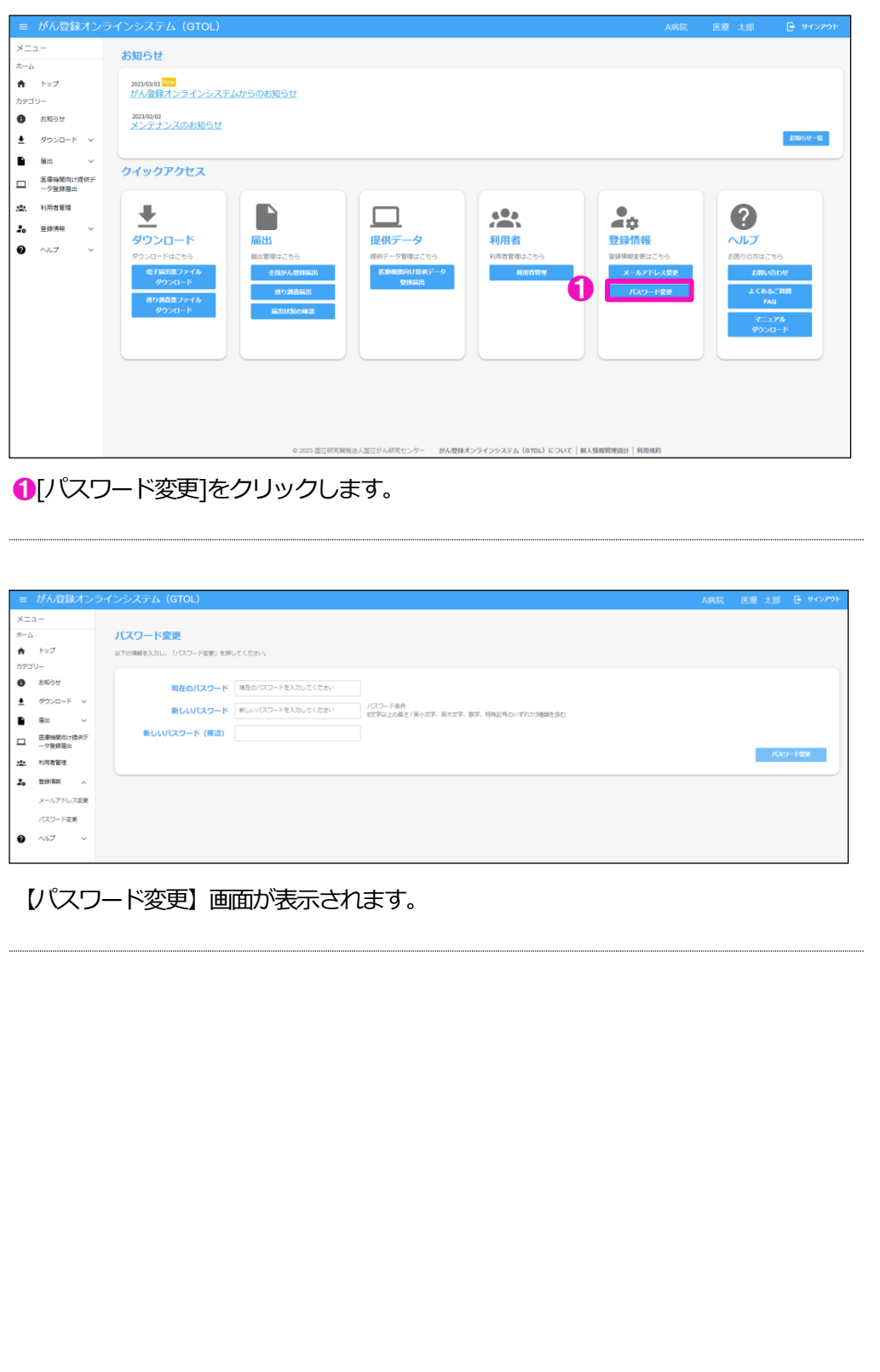

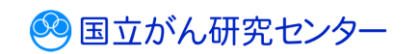

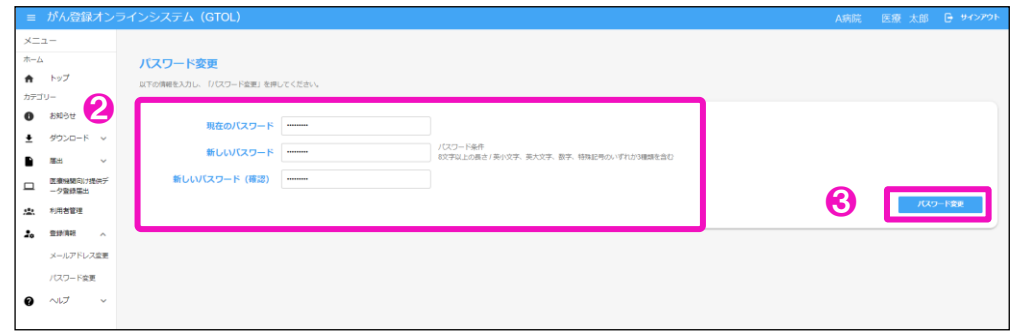

2[現在のパスワード] [新しいパスワード] [新しいパスワード (確認) ]を入力します。

6[パスワード変更]をクリックします。

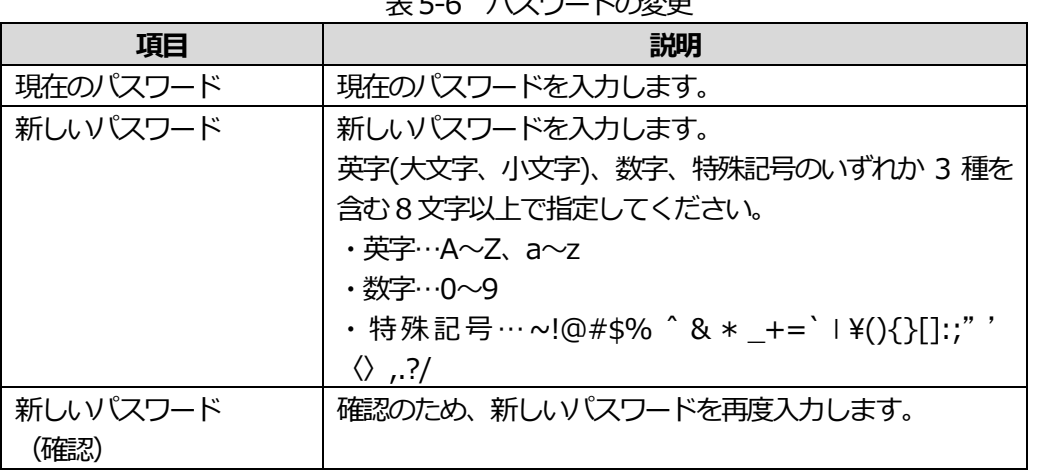

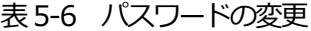

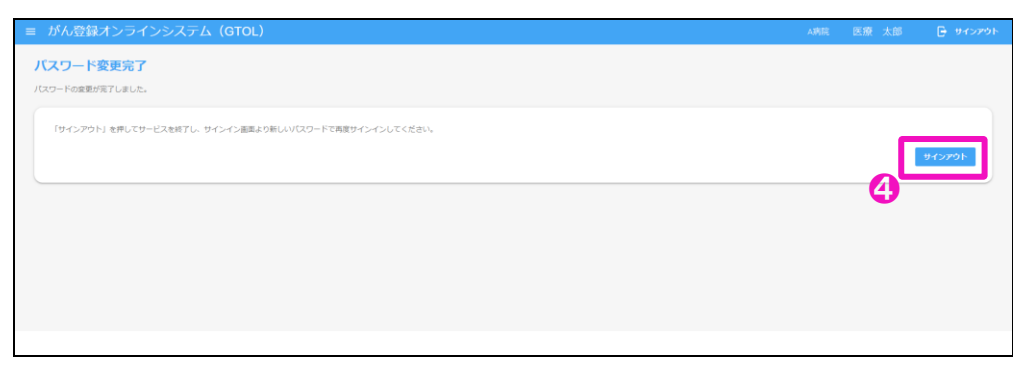

【パスワード変更完了】画面が表示されます。

4 [サインアウト]をクリックしてサービスを終了し、新しいパスワードで再度サイン インしてください。